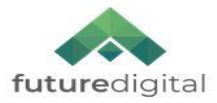

# **V7 Client Deployment Check List**

l,

֧֞֝֬֝֬֝֬֝֬֝֬֝֬֝֬֝֬֝֬֝֬

# **Please ensure you read through the following install guide sections before deploying the FD Monitor V7 Client;**

- Client Machine Folder Permissions
- Anti-Virus Software Exclusion Settings
- WAN Security (Proxy/Firewall)
- Client MSi Installation Files
- Third Party Software Installation Pre-Requisites

**Note:** There is a Troubleshooting Section at the back of this install guide which also includes information on the Client Redirect Tool.

# **FD Monitor Client Log Folder Permissions**

When a v7 client is installed the following folder (and all sub folders) is automatically assigned MODIFY permissions for any login. The following folder **must retain** those permissions;

C:\ProgramData\Future Digital

If you have any Group Policies, Security Policies etc which force a designated set of permissions at each subsequent restart and/or login then these permissions may be overwritten. If so, please ensure these policies are updated accordingly.

# **Anti-Virus Software Exclusion Settings**

The following folders should be added to your Anti-Virus Software exclusion list;

C:\Program Files\Future Digital

C:\ProgramData\Future Digital **NOTE : This folder is hidden by default.**

The following processes should also be added to your Anti-Virus Software exclusion list;

C:\Program Files\Future Digital\fdfclient.exe

C:\Program Files\Future Digital\fdfclient32.exe

C:\Program Files\Future Digital\fdfserver.exe

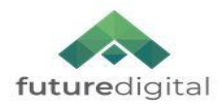

# **WAN Security (Proxy/Firewall)**

֧֞֝֬֝֬֝֬֝֬֝֬֝֬֝֬֝֬֝֬֝֬

Please confirm that the correct ports and protocols are available for the FD Monitor Client & Client Update Service. Ensure that the Proxy allows the specified executables to connect via the Internet through the correct ports and that the proxy allows connections to the correct IP/domains. Read your Proxy's documentation or contact the manufacturer to find out how to confirm these settings. Make sure that the perimeter firewall has exceptions for the Fu destination URL and any specified IP Address/Domain Name values below;

The specific destination FQDN/IP values usually required for updating Firewall/Proxy rules are;

**autoupdate.fdfhost.org** {auto update service}

**s3-eu-west-1.amazonaws.com/fsl.FCclient.package.bucket** {auto update download service} **smtp.sendgrid.net** {SMTP alert service}

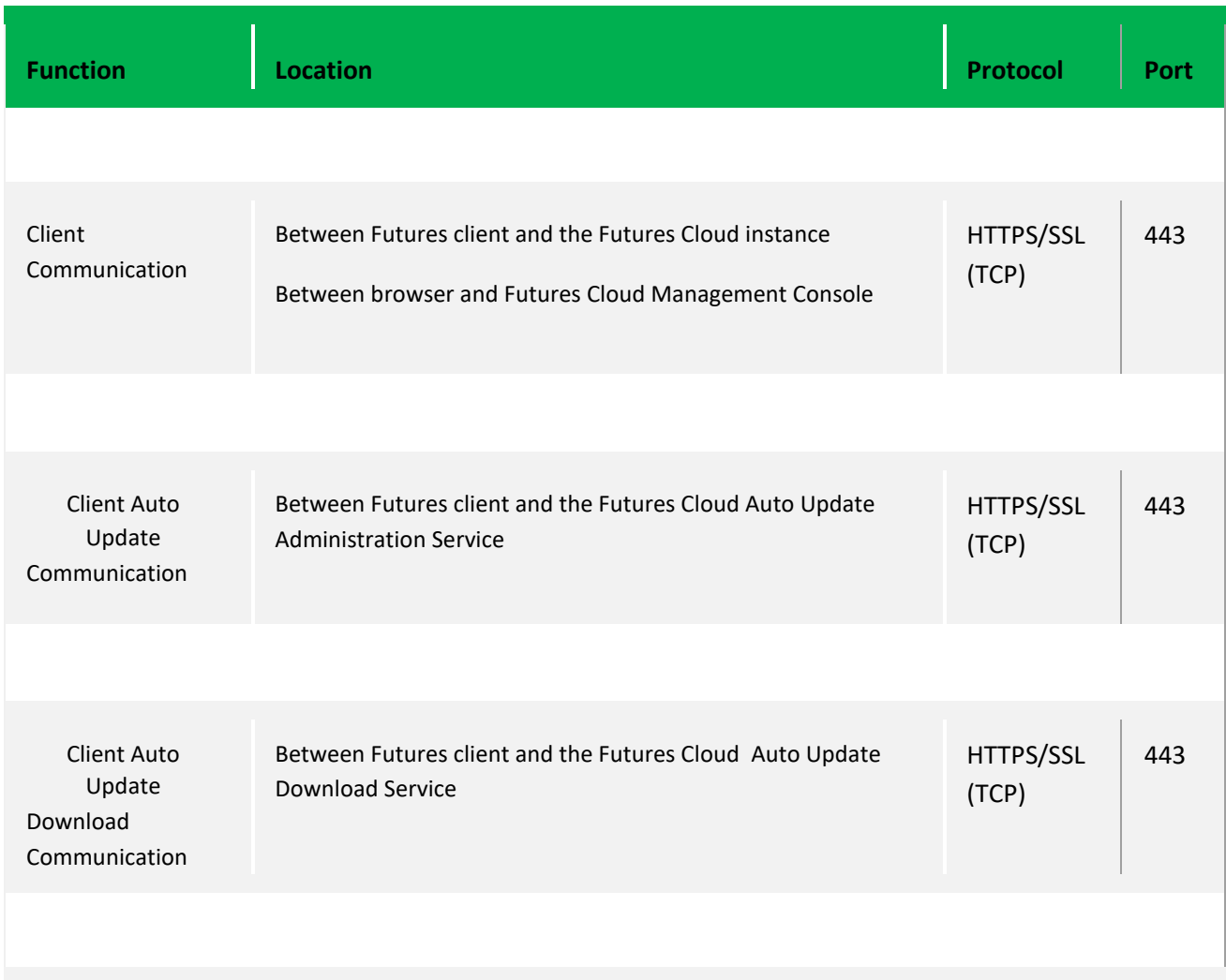

Ports and Protocols that may require updating or adding to Firewall/Proxy rules:

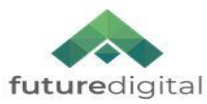

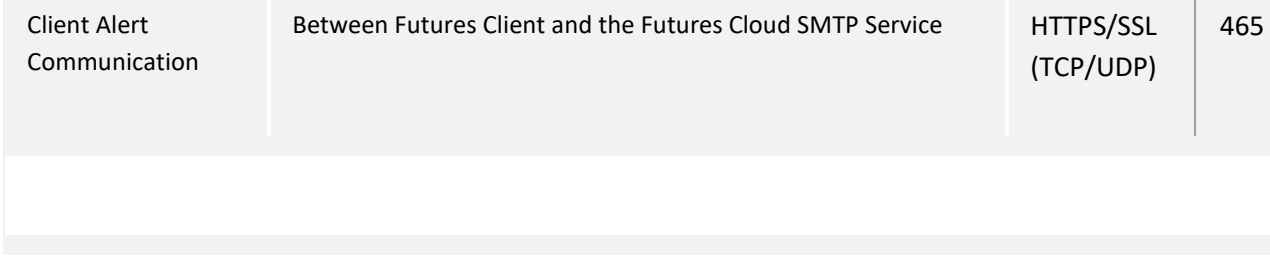

## **Local Firewall**

If you have a local firewall running on a client machine, for example Windows Firewall then you will need to allow the following client processes;

C:\Program Files\Future Digital\fdfclient.exe

֧֞֝֬֝֬֝֬֝֬֝֬֝֬֝֬֝֬֝֬֝֬

C:\Program Files\Future Digital\fdfclient32.exe

C:\Program Files\Future Digital\fdfserver.exe

## **V7 Client Installer MSi**

*FC70017x32.protocol.FCservername@proxy\_port!proxy\_id#clientid.msi FC70017x64.protocol.FCservername@proxy\_port!proxy\_id#clientid.msi*

This installer contains the latest V7 Client **only**. **ALL** pre-requisites must be installed and and previous version of software (V6 or older) must be removed before deployment. The installer is designed to be deployed to a computer manually OR via Group Policy, with the MSi assigned as a package via the Group Policy Management Editor (Computer Configuration/Policies/Software Settings/Software Installation). Once successfully installed or assigned the machine will require a restart before the client software initiates.

## **Re-Naming a V7 Client Installer MSi**

Before deploying the V7 Client Installer MSi **you must first rename it correctly**.

It is possible that your installation files have been renamed for you, however if this is not the case please follow the instructions below.

**NOTE: You do not have to specify any Proxy details when renaming your MSi files. Ignore and leave out of the renaming process if you do not use Proxy, use transparent Proxy and/or your existing V6 Clients are communicating with your FD Monitoring Server and auto updating without issue. Proxy Port and Proxy IP/DNS values are usually specified in the default browser (LAN Settings).**

## **Central (shared/hosted) FD Server Installations**

Protocol\* in use is HTTPS For this example the FD Server URL is https://grangehill*.fdfhost.org* The install location is Grange Hill and this site's unique Client ID is *grangehill*. The Proxy Port is *8080* and the Proxy ID is *myproxyserver.org* Therefore the Client Installer MSi needs renaming as follows;

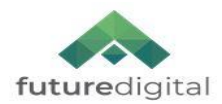

Proxy

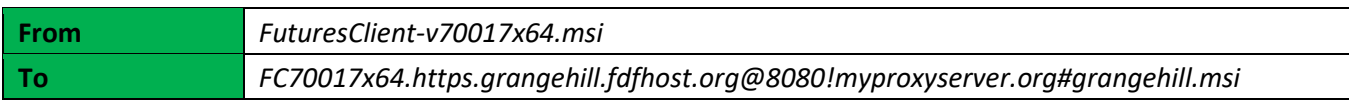

No Proxy

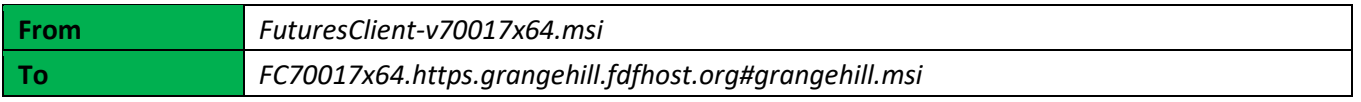

Note that both 32 and 64 MSI's need to be renamed if in use.

## **Installing The V7 Client Using A Command Line**

You may install the V6 Client silently via a command line or command line driven deployment tool using **msiexec**.

*msiexec /i filename.msi /quiet /qn /norestart* 

֧֞֝֬֝֬֝֬֝֬֝֬֝֬֝֬֝֬֝֬֝֬

## **Central (shared/hosted) FD Server Installations**

Proxy

*msiexec /i FC70014x64.https.grangehill.fdfhost.org@8080!myproxyserver.org#grangehill.msI /quiet /qn /norestart* 

No Proxy

*msiexec /i FC70014x64.https.grangehill.fdfhost.org#grangehill.msi /quiet /qn /norestart* 

# **Third Party Software Installation Pre-Requisites**

## **Microsoft's Visual C++ Redistributable for Visual Studio 2017**

The Microsoft Visual C++ 2017 redistributable must be installed on all target machines

- Cpp-2017-Bundle-setup32.msi
- Cpp-2017-Bundle-setup64.msi
- 製 vc redist.x64.exe
- vc\_redist.x86.exe

## *CPP-2017-Bundle-setup32.msi*

A Future Digital provided MSi installer that contains the Microsoft redistributable installer (vc.redist.x86.exe) that can be used via GPO or manually.

## *CPP-2017-Bundle-setup64.msi*

A Future Digital provided MSi installer that contains the Microsoft redistributable installers (vc.redist.x86.exe and vc.redist.x64.exe) installation that can be used via GPO or manually.

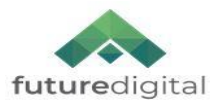

## *vc.redist.x86.exe and vc.redist.x64exe*

֧֞֝֬֝֬֝֬֝֬֝֬֝֬֝֬֝֬֝֬֝֬

The Microsoft redistributable installers that can be used for manual installs. Please note that both the x86 AND x64 installers need applying on a 64 bit machine (operating system).

## **Microsoft Internet Explorer (IE Browser)**

The IE Browser is provided with the Microsoft Operating System and currently provides certain aspects of FD Monitor client functionality. IE Browser must remain installed, however it does not need to be available for general use.

## **Troubleshooting Section**

## **Post-Installation**

## **Client Not Communicating with A FD Monitor Server**

Following the successful installation of the Futures Cloud client you discover a machine is not visible in the Monitoring Console. You may see the machine, but no capture and/or web logs logs are visible.

Firstly, check that there are no Server URL errors in the following log file;

## *c:\programdata\future digital\logs\server.txt*

If there is then please check you have applied the required exclusions as specified in the WAN Security (Proxy/Firewall) section of this install guide.

Also, please check your MSi name to ensure it is correctly spelt and formatted etc.

If there are no errors in the monitor.log file then please refer to the "No AUP Displaying, Capture And/Or Web Logs Not Displaying" items in this section.

If the machine still does not appear to be communicating correctly then please contact us (**support@futuredigital.co.uk**) advising;

- Operating System (For example: Windows 8.1 64 bit)
- FD Monitor Client install MSi name in full that you used
- Brief details of the issue

Please also ensure you zip and attach the following monitoring client log folders; *C:\programdata\Future Digital*  (This folder is hidden by default)

## **No AUP Displaying, Capture and/or Web Logs Not Displaying**

If you are not seeing an AUP displayed or logs in the Console etc. then check that all the client processes are running.

In Task Manager ensure that "*Show* p*rocesses from all users"* is ticked and check that following processes are running;

- *FDFclient.exe*
- *FDFclient32.exe*
- *FDFsever.exe*

A) If any of the above "FC" processes are **not** running then please contact us (**support@futuredigital.co.uk**).